# Шаг 7. Порядок обфускации

Диалог Порядок обфускации позволяет обфусцировать программный код файлов для усложнения анализа кода хакерами.

#### Важно!

Обфускация возможна только для .NET-приложений.

Если среди выбранных приложений нет файлов для обфускации, то данный шаг будет пропущен.

#### Важно!

Если одни файлы используют другие или имеют общие ресурсы, то их необходимо отнести к одной группе!

Диалоговое окно Порядок обфускации состоит из блоков:

- Список файлов,
- Группы обфускации,
- Настройки группы обфускации.

**При Мастер лицензирования и автоматической защиты Guardant.** 

## Порядок обфускации

Программный код файлов может быть обфусцирован, что осложнит хакерам его анализ. Если одни файлы используют другие или имеют общие ресурсы, их необходимо отнести к одной группе.

 $\mathbf{x}$ 

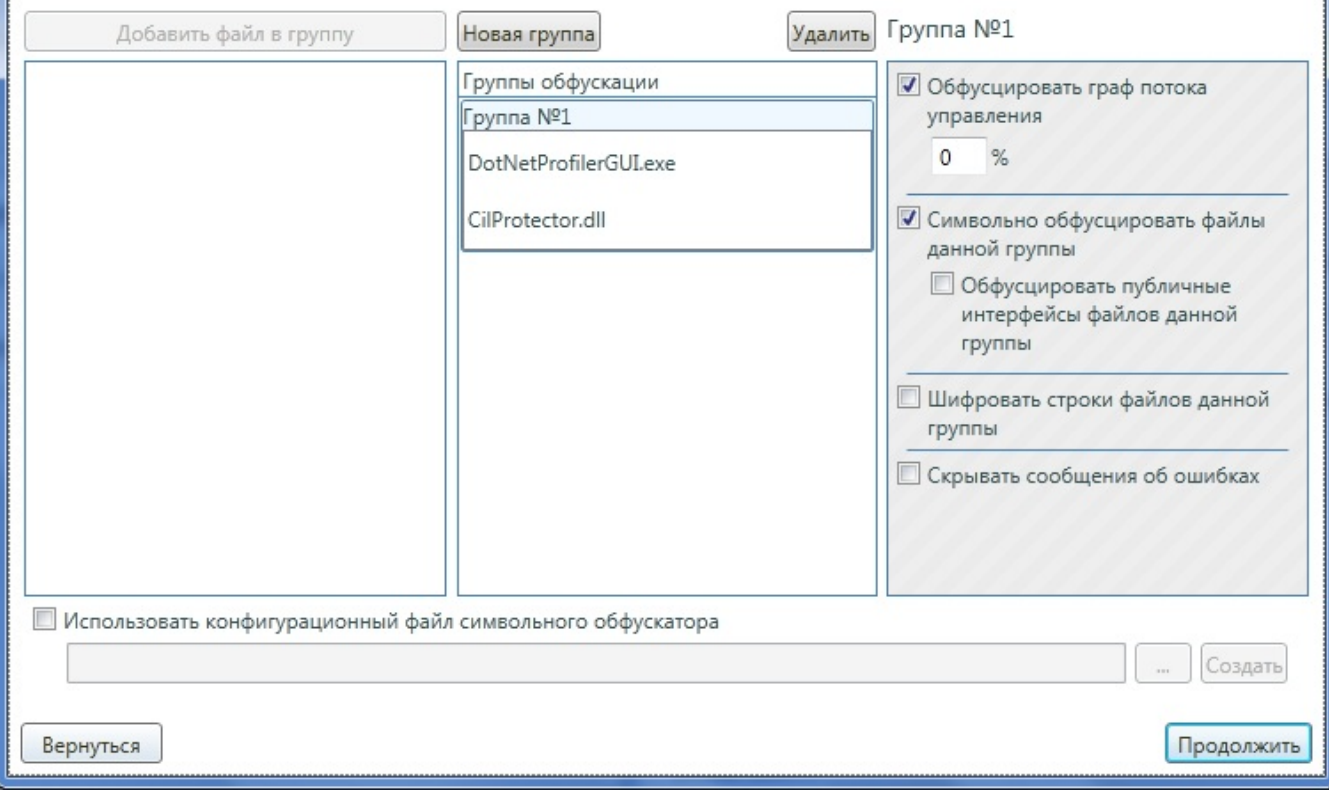

По умолчанию все приложения (файлы) входят в группу по умолчанию с названием Группа №1.

Для добавления новой группы нажмите на кнопку Новая группа. Мастер создаст новую группу с названием Группа №N, где N - порядковый номер группы.

Для добавления файла в группу:

• установите курсор мыши на выбранную группу (выделите группу) в блоке Группы обфускации,

- выделите файл в блоке Список файлов,
- нажмите на кнопку Добавить файл в группу.

Для удаления группы \ файла из группы выделите удаляемую группу \ файл и нажмите на кнопку Удалить. При этом:

- Удаленный файл попадет в блок Список файлов,
- При удалении группы все файлы, входящие в группу, попадут в блок Список файлов.

Для просмотра либо редактирования настроек группы обфускации выделите группу в блоке Группы обфускации левой клавишей мыши. В блоке Настройки группы обфускации отобразяться параметры:

Обфусцировать граф потока управления:

 $0$  "..." %,

- Символьно обфусцировать файлы данной группы:
	- Обсуфцировать публичные интерфейсы файлов данной группы,
- Шифровать строки файлов данной группы,
- Скрывать сообщения об ошибках.

### Задайте настройку Использовать конфигурационный файл символьного обфускатора:

- Кнопка "..." открывает окно выбора файла Profiler (.NET) files (\*.gpp),
- Кнопка "Создать" открывает окно [Конфигурационная утилита.](https://dev.guardant.ru/pages/viewpage.action?pageId=1279385)

Нажмите на кнопку Продолжить для перехода на следующий шаг либо на кнопку Вернуться для возрата на Шаг 6 "Выбор защищаемых [приложений"](https://dev.guardant.ru/pages/viewpage.action?pageId=2031886).